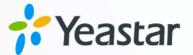

## Hikvision Intercom Video Devices Integration Guide

Yeastar P-Series Appliance Edition

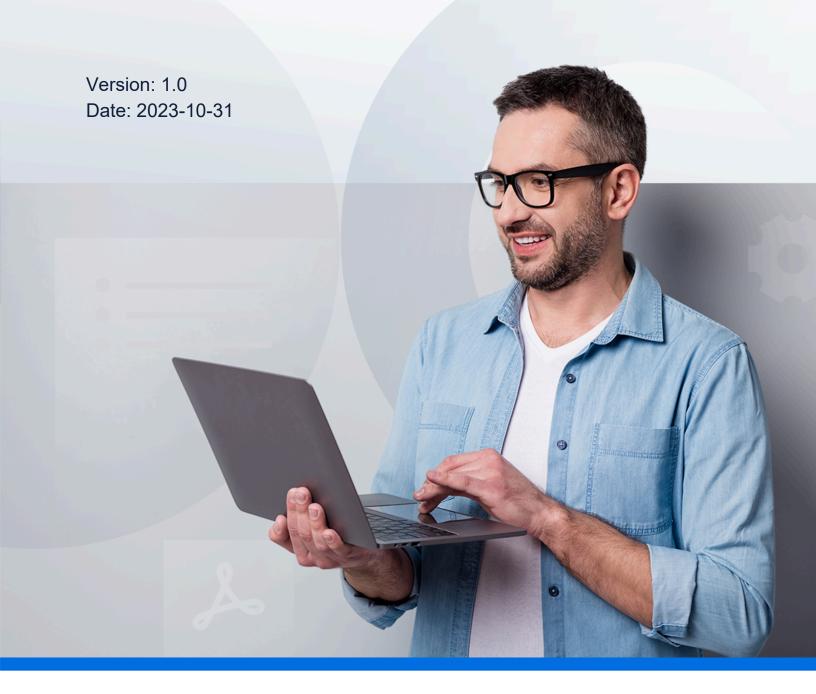

## Contents

| ntegrate Yeastar P-Series PBX System with Hikvision Intercom Video Devices |    |  |
|----------------------------------------------------------------------------|----|--|
| Manage Hikvision Devices on iVMS-4200 Client                               | 3  |  |
| Register Hikvision Door Station to Yeastar P-Series PBX System             | 6  |  |
| Register Hikvision Indoor Station to Yeastar P-Series PBX System           | g  |  |
| Set up Communication Between Hikvision Door Station and Indoor Station     | 12 |  |
| Forward Hikvision Door Station Calls to Linkus Client                      | 15 |  |

# Integrate Yeastar P-Series PBX System with Hikvision Intercom Video Devices

This guide provides a configuration example to show you how to integrate Hikvision intercom video devices with Yeastar P-Series PBX System to implement functions such as video intercom, access control, and intercom call forwarding.

#### Restrictions

This solution is tested with Hikvision devices that support SIP protocol.

For Hikvision devices with the same model, SIP protocol may not be supported. For more information, contact your Hikvision account manager.

### Supported Hikvision product models

| Device                       | Product Model                                                                                 |
|------------------------------|-----------------------------------------------------------------------------------------------|
| Hikvision Door Station       | DS-KD8003-IME1 (VIS_OUTDOOR_H11_EN_STD_V2.2.45_210430)                                        |
| Hikvision Villa Door Station | DS-KV8113-WME1(B), DS-KV8213-WME1(B), DS-KV8413-WME1(B) (VIS_VILLA_H11_EN_STD_V2.2.45_210430) |
| Hikvision Indoor Station     | DS-KH6320-WTE1, DS-KH6320-TE1 (VIS_INDOOR_R0_EN_STD<br>V2.1.20_build210420)                   |

## **Highlight features**

By registering the Hikvision intercom video devices with Yeastar P-Series PBX System, you can achieve the following features:

#### Real-time video communication with the visitor

In addition to audio communication, the door station also supports video calls with **Indoor station**, **Linkus Web Client**, **Linkus Desktop Client**, and **Video IP phone**.

#### Auto-forward visitor calls to Linkus clients

By configuring the call forwarding feature, any unanswered calls will be automatically forwarded to the Linkus clients, preventing any missed calls.

#### Flexible access control with different endpoints

In addition to indoor stations, you can also answer visitor calls and remotely open the door using Yeastar PBX extension endpoints, including the Linkus clients and IP phones.

#### **Test environment**

The instructions provided in this guide are based on the following test environment.

| Device                             | Firmware Version | IP Address    |
|------------------------------------|------------------|---------------|
| Yeastar P570                       | 37.3.0.40        | 192.168.66.39 |
| Hikvision DS-KH6320 Indoor Station | V2.1.10          | 192.168.66.43 |
| Hikvision DS-KD8003 Door Station   | V2.2.3           | 192.168.66.42 |

The following figure is a schematic of device network connection.

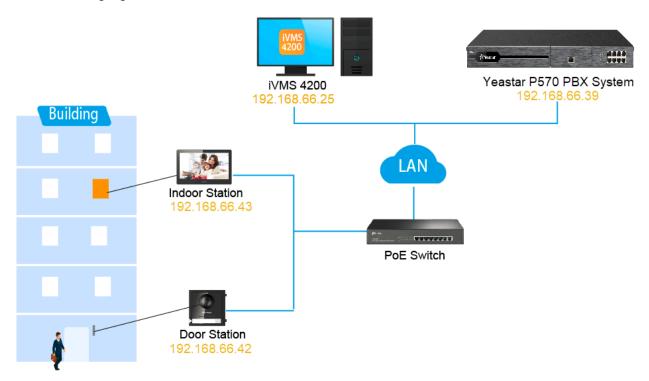

## **Objectives**

This guide provides instructions based on the above scenario to help you achieve the following objectives:

- Manage Hikvision Devices on iVMS-4200 Client
- Register Hikvision Door Station to Yeastar P-Series PBX System
- Register Hikvision Indoor Station to Yeastar P-Series PBX System

- Set up Communication Between Hikvision Door Station and Indoor Station
- Forward Hikvision Door Station Calls to Linkus Client

## Manage Hikvision Devices on iVMS-4200 Client

iVMS-4200 Client is a versatile device management software for Hikvision devices, which is designed to configure and manage the devices in a unified and intuitive manner.

### Step 1. Install Hikvision iVMS-4200 Client

Download <u>iVMS-4200 Client Software</u> and install it on your local PC for Hikvision device management.

### Step 2. Register and log in to Hikvision iVMS-4200 Client

- 1. Run iVMS-4200 Client.
- 2. Create a super user account.

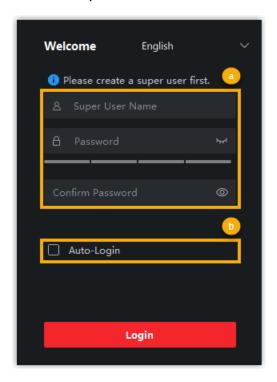

- a. Set the user name and password for the account.
- b. Optional: Select the checkbox of Auto-Login if needed.
- 3. Click Login.

The super user account is created and logged in.

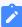

#### Note:

Enter the user name and password next time you want to access iVMS-4200 Client.

## Step 3. Activate intercom video devices

You need to activate Hikvision door station and indoor station first by setting a strong password for them to ensure the devices can work properly.

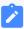

#### Note:

Make sure the devices to be activated is in the same network as the PC running the client.

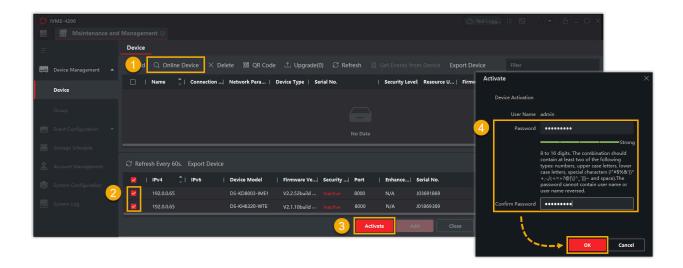

1. On **Device Management > Device**, click **Online Device**.

The detected online devices are displayed at the bottom of the page.

- 2. Check device status (shown on **Security Level** column) and select **Inactive** devices.
- 3. Click Activate.
- 4. In the activation window, set a password for the device and click **OK** to activate it.

## Step 4. Add devices to iVMS-4200 Client

After the devices are activated, you can add them to the client for device management.

1. Configure the IP addresses for Hikvision devices.

a. Click on the **Operation** column beside the detected devices.

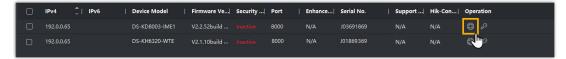

 b. Configure the IP address and gateway of the devices to ensure they are on the same network segment as the PC running the iVMS-4200 client.
 In this example, the PC's IP address is 192.168.66.25, and the devices' IP addresses are set as follows:

Door station: 192.168.66.42Indoor station: 192.168.66.43

- c. Click OK.
- 2. Select the activated devices and click **Add** on the bottom right.

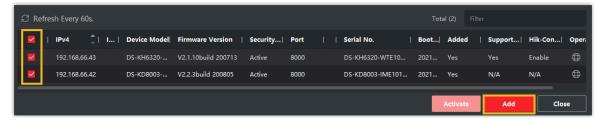

3. In the pop-up window, fill in the required information.

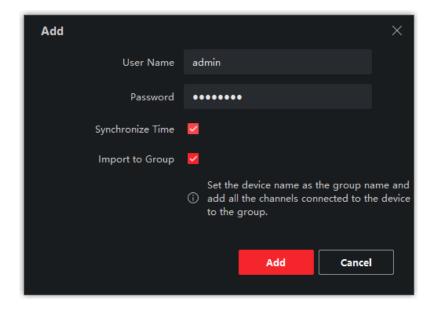

- User Name: Enter the user name of your account. In this example, enter admin.
- Password: Enter the device password.
- **Synchronize Time**: Check the option to synchronize the device time with the PC running the client.

- **Import to Group**: Check the option to create a group by the device name, and import all the channels of the device to this group.
- 4. Click Add.

#### What to do next

Register Hikvision devices to Yeastar P-Series PBX System.

- Register Hikvision Door Station to Yeastar P-Series PBX System
- Register Hikvision Indoor Station to Yeastar P-Series PBX System

#### Related information

iVMS-4200 Client User Manual

## Register Hikvision Door Station to Yeastar P-Series PBX System

This topic takes Hikvision DS-KD8003 as an example to demonstrate how to register Hikvision door stations to Yeastar P-Series PBX System.

## **Prerequisites**

Before you start, make sure:

- The door station supports SIP protocol.
- The door station has been activated and added to iVMS-4200 Client.

For more information, see <u>Activate intercom video devices</u> and <u>Add devices to iVMS-4200 Client</u>.

## Step 1. Create an extension for the door station

- 1. Log in to PBX web portal, go to **Extension and Trunk > Extension**, click **Add > Add**.
- 2. In the **Extension Type** drop-down list, select **SIP Extension**.
- 3. Change the user information and extension information, or leave the default settings. In this example, create a SIP extension 1666 for Hikvision DS-KD8003 door station.

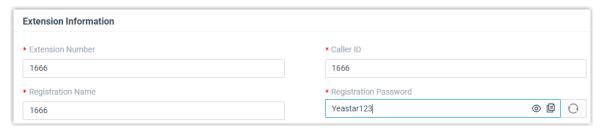

4. Click **Save** and **Apply**.

## Step 2. Register door station to the PBX

- 1. Log in to iVMS-4200 Client, go to **Device Management > Device**.
- 2. Click beside the DS-KD8003 door station to enter the **Configuration** page.

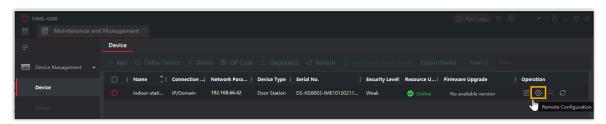

- 3. **Optional:** If your PBX is not in the same network as that of Hikvision DS-KD8003 device, set up DNS server.
  - a. Go to Network > Basic Settings > TCP/IP.
  - b. In the **DNS Server** section, enter the IP address of DNS server, then click **Save**.

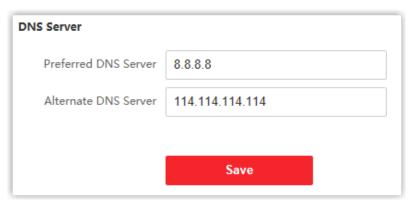

- 4. Register the door station with the PBX extension 1666.
  - a. Go to **Network > Basic Settings > SIP**.
  - b. Select the checkbox of **Enable VOIP Gateway**.
  - c. Enter the credentials of extension 1666.

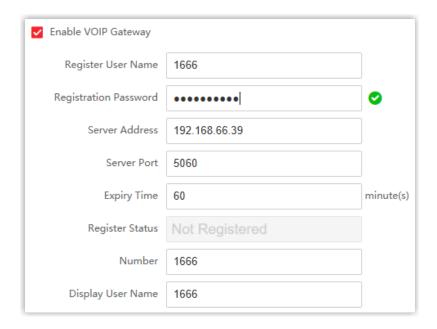

- **Register User Name**: Enter the registration name of the extension. In this example, enter 1666.
- **Registration Password**: Enter the registration password of the extension. In this example, enter Yeastar123.
- **Server Address**: Enter the IP address of Yeastar P-Series PBX System. In this example, enter 192.168.66.39.
- **Server Port**: Enter the SIP registration port of Yeastar P-Series PBX System. In this example, enter 5060.
- Expiry Time: Retain the default value.
- Number: Enter the extension number. In this example, enter 1666.
- **Display User Name**: Enter the name to be displayed when sending calls. In this example, enter 1666.

#### d. Click Save.

The **Register Status** displays "Registered", indicating that the door station is registered to Yeastar P-Series PBX System.

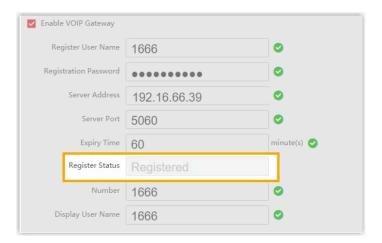

# Register Hikvision Indoor Station to Yeastar P-Series PBX System

This topic takes Hikvision DS-KH6320 as an example to demonstrate how to register Hikvision indoor stations to Yeastar P-Series PBX System.

## **Prerequisites**

Before you start, make sure:

- The indoor station supports SIP protocol.
- The indoor station has been activated and added to iVMS-4200 Client.
  For more information, see <u>Activate intercom video devices</u> and <u>Add devices to iVMS-4200 Client</u>.

## Step 1. Create an extension for the indoor station

- 1. Log in to PBX web portal, go to **Extension and Trunk > Extension**, click **Add > Add**.
- 2. In the **Extension Type** drop-down list, select **SIP Extension**.
- 3. Change the user information and extension information, or leave the default settings. In this example, add a SIP extension 1667 for Hikvision DS-KH6320 indoor station.

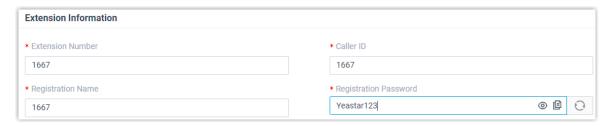

4. Click **Save** and **Apply**.

## Step 2. Register indoor station to the PBX

- 1. Log in to iVMS-4200 Client, go to **Device Management > Device**.
- 2. Click beside the DS-KH6320 indoor station to enter the **Remote Configuration** page.

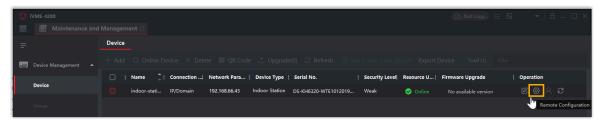

- 3. **Optional:** If your PBX is not in the same network as that of Hikvision DS-KH6320 device, set up DNS server.
  - a. Go to Network > Advanced Settings.
  - b. In the DNS Server section, enter the IP address of DNS server, then click Save.

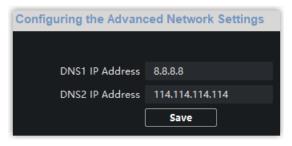

- 4. Register the indoor station with the PBX extension 1667.
  - a. Go to **Network > SIP Server Configuration**.
  - b. Select the checkbox of **Enable**.
  - c. Enter the credentials of extension 1667.

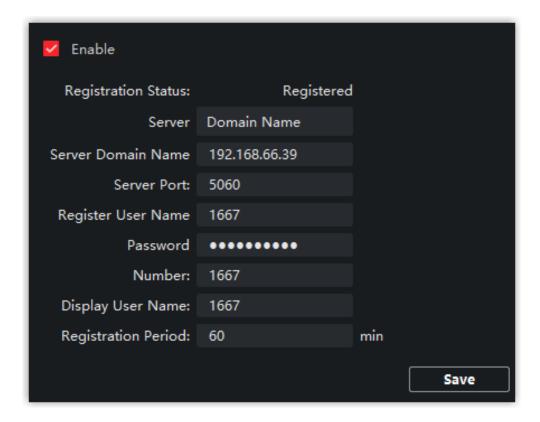

- Server: Select Domain Name.
- Server Domain Name: Enter the IP address of Yeastar P-Series PBX System. In this example, enter 192.168.66.39.
- **Server Port**: Enter the SIP registration port of Yeastar P-Series PBX System. In this example, enter 5060.
- **Register User Name**: Enter the registration name of the extension. In this example, enter 1667.
- **Password**: Enter the registration password of the extension. In this example, enter Yeastar123.
- **Number**: Enter the extension number. In this example, enter 1667.
- **Display User Name**: Enter the name to be displayed when sending calls. In this example, enter 1667.

#### d. Click Save.

The **Register Status** displays "Registered", indicating that the indoor station is registered to Yeastar P-Series PBX System.

## Set up Communication Between Hikvision Door Station and Indoor Station

This topic describes how to set up the communication between Hikvision devices to form an intercom system together with Yeastar P-Series PBX System.

## **Prerequisites**

Make sure that you have registered Hikvision door station and indoor station to the PBX. For more information, see the following topics:

- Register Hikvision Door Station to Yeastar P-Series PBX System
- Register Hikvision Indoor Station to Yeastar P-Series PBX System

### Step 1. Set Hikvision door station to call indoor station

To achieve communication between door station and indoor station, you need to set the dial number(s) for door station's dial button.

- 1. Log in to iVMS-4200 Client, go to **Device Management > Device**, click beside the DS-KD8003 door station to enter the **Configuration** page.
- 2. Go to **Intercom > Number Settings**, click **Add** to add the indoor station as the intercom device.

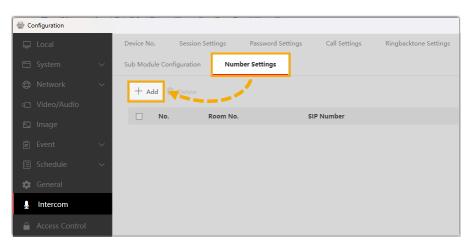

- 3. In the pop-up window, configure the intercom device information.
  - Room No.: Enter the number of the room where the indoor station is located.
  - **SIP1**: Enter the SIP extension number of DS-KH6320 indoor station.

In this example, enter 1667.

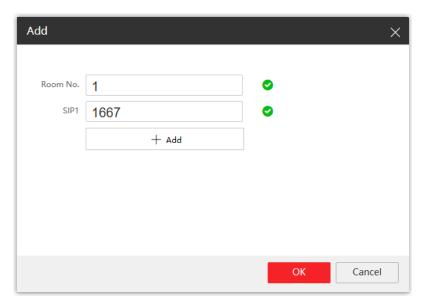

4. Click OK.

## Step 2. Configure codecs on the Hikvision door station and the PBX

To ensure the normal audio calls and video calls between Hikvision devices, make sure that the same codecs are selected both on Hikvision devices and PBX.

## Configure audio codec and video codec on Hikvision door station

- 1. On the Configuration page, go to Video/Audio.
- 2. Set up video codec.
  - a. Click Video tab.
  - b. In the drop-down list of Video Encoding, select H.264.

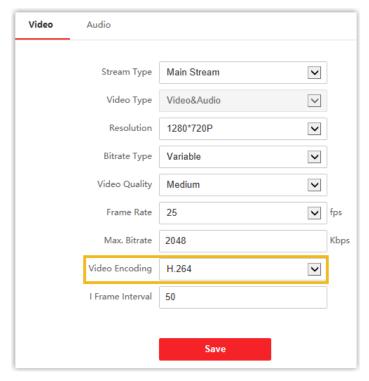

- 3. Set up audio codec.
  - a. Click Audio tab.
  - b. In the drop-down list of Audio Encoding, select G.711ulaw.

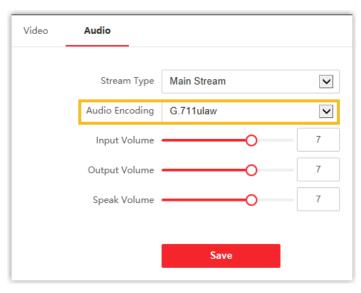

4. Click Save.

## Configure audio codec and video codec of PBX

1. Log in to PBX web portal, go to **PBX Settings > SIP Settings > Codec**.

#### 

2. Select u-law and H264 from Available box to Selected box.

3. Click Save and Apply.

#### Result

- When a visitor presses the door station call button, you can receive and answer the call on the indoor station, and also conduct a video communication with the visitor through the indoor station.
- During the call, you can open the door by directly tapping the unlock key on the indoor station.

## Forward Hikvision Door Station Calls to Linkus Client

To prevent from missing any visits, you can configure Hikvision door station to forward calls to Linkus clients by configuring the call forwarding feature on Yeastar P-Series PBX System. In this way, you can receive visitors' calls anywhere on any Linkus clients (Linkus Mobile Client, Linkus Web Client, or Linkus Desktop Client).

## **Prerequisites**

You have set up communication between Hikvision Door Station and Indoor Station.

## Step 1. Configure Call Forwarding destination on the PBX

- 1. Log in to PBX web portal, go to **Extension and Trunk > Extension**, double click the extension you have created for Hikvision indoor station.
- 2. Click Presence tab.
- 3. In the **Call Forwarding** section, configure Call Forwarding destination for internal calls.

- a. Select the checkbox of No Answer.
- b. Set the destination to **Extension**, then select an extension that is registered on Linkus clients.

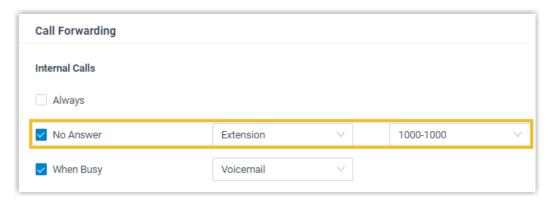

4. Click Save and Apply.

## Step 2. Configure Calling Duration on Hikvision indoor station

By configuring the Calling Duration, the call will be forwarded to the next destination if there is no answer over the calling duration.

- 1. Log in to iVMS-4200 client, go to **Device Management > Device**.
- 2. Click beside the DS-KH6320 indoor station to enter the **Remote Configuration** page.
- 3. Go to **Intercom > Time Parameters** to configure the desired duration in **Calling Duration** field.

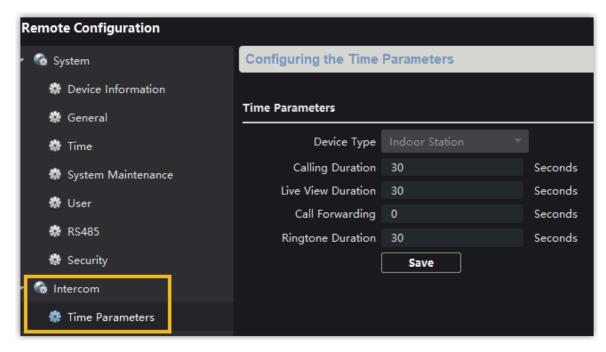

4. Click Save.

#### Result

- The door station call will be forwarded to your Linkus clients if there is no answer from indoor station over the calling duration.
- During the call, you can open the door by directly pressing a feature code. In this example, the default unlocking button is **1**#.